## **How to Withdraw an Application**

## **Reasons to Withdraw an Application**

- Provider has applied for wrong Provider Type
- Provider realized they attached wrong documentation after submission
- MDH has requested the provider do so, as they already have an account at the same address or same NPI
	- o Regardless of the reasons the process is the same.

**Step 1:** Make sure you are in the correct Business Profile and then click on the Applications Tab.

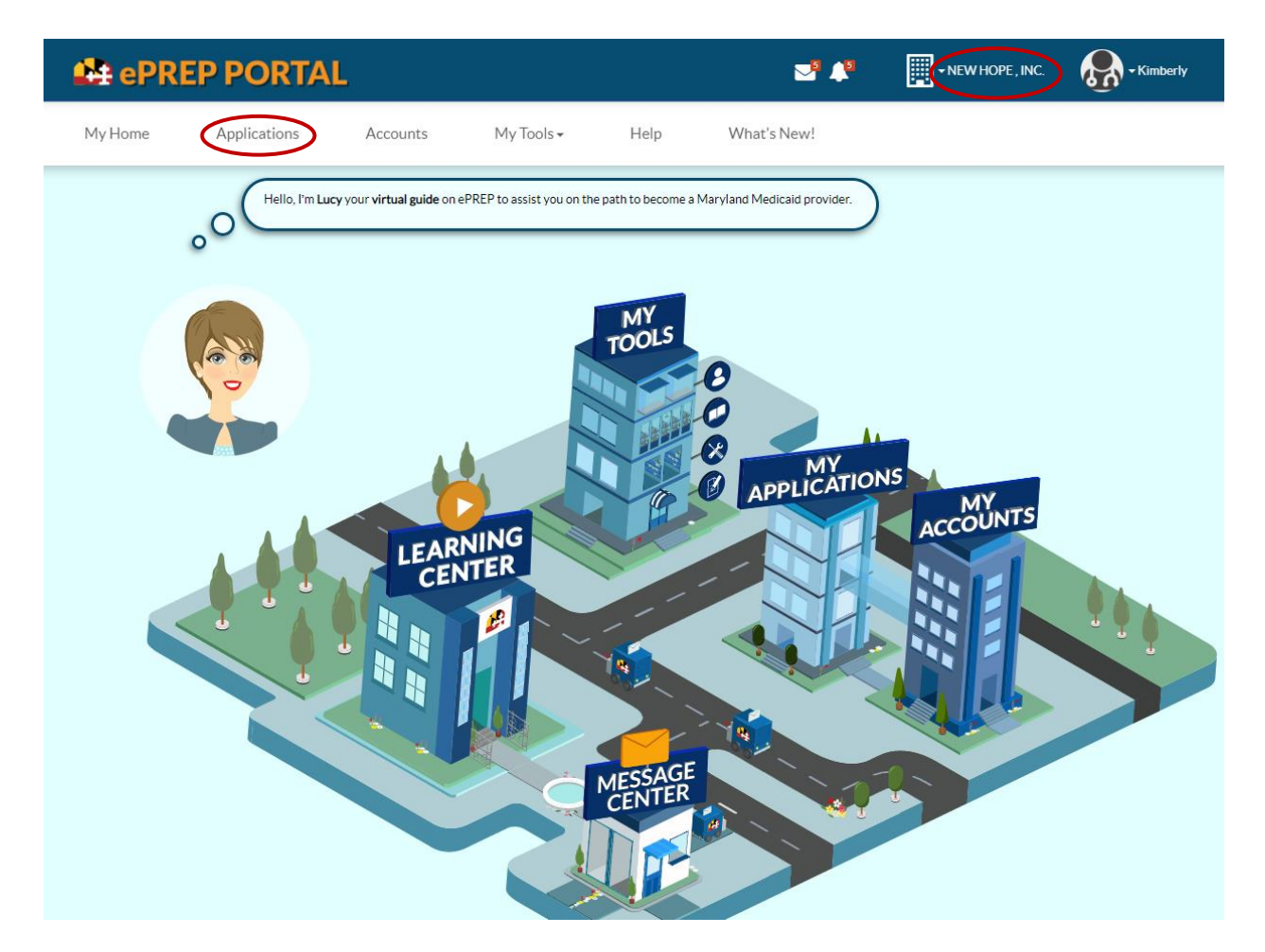

**Step 2:** Once on the Applications page, find the returned application and click on the orange icon of a wrench. This will take you straight to your deficiency.

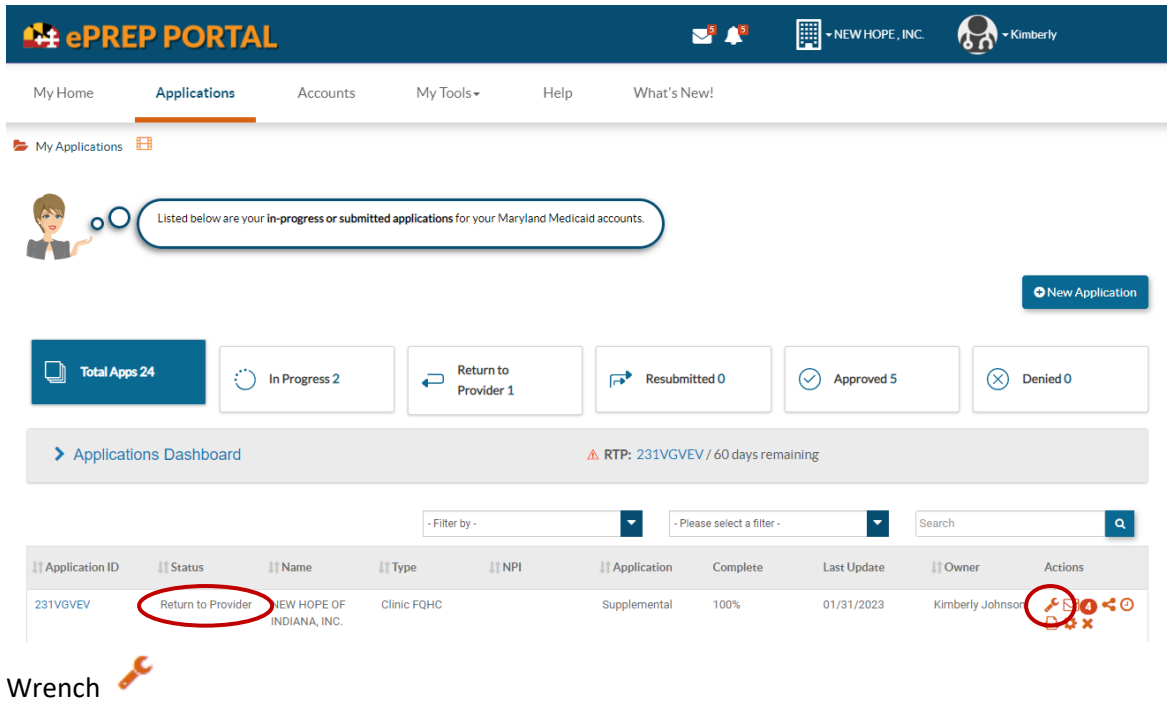

**Step 3:** The deficiency found on your Return to Provider letter will be the same as what is written within the application.

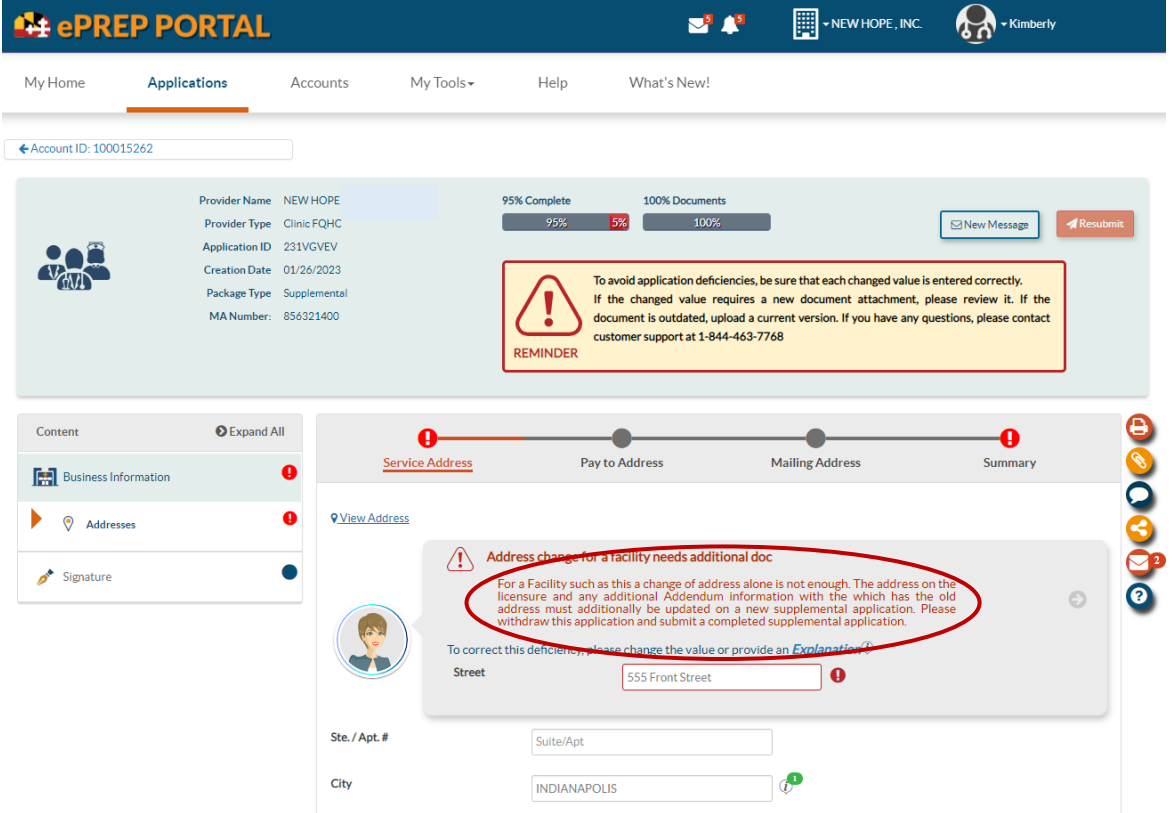

In this case the deficiency is asking that you withdraw the application as it did not contain proper documentation. See below.

## Address change for a facility needs additional doc For a Facility such as this a change of address alone is not enough. The address on the licensure and any additional Addendum information with the which has the old address must additionally be updated on a new supplementa withdraw this application and submit a completed supplemental application.

**Step 4:** Return to the Applications Screen by clicking on the Applications Tab

| <b>44 ePREP PORTAL</b>                                                                       |                                                                                                    |                        |                      |                                              | $\nabla^{\mathbf{5}}$ $\Gamma^{\mathbf{5}}$                                                                                                    | FILE VIEW HOPE, INC.                                                                                                    | ▼ Kimberly     |                   |
|----------------------------------------------------------------------------------------------|----------------------------------------------------------------------------------------------------|------------------------|----------------------|----------------------------------------------|----------------------------------------------------------------------------------------------------|----------------------------------------------------------------------------------------------------|----------------|-------------------|
| My Home                                                                                      | Applications                                                                                                    | Accounts               | My Tools -           | Help                                         | What's New!                                                                                                    |                                                                                                    |                |                   |
| ← Account ID: 100015262                                                                      |                                                                                                    |                        |                      |                                              |                                                                                                    |                                                                                                    |                |                   |
|                                                                                              | Provider Name NEW HOPE<br>Provider Type Clinic FQHC<br>Application ID 231VGVEV<br>Creation Date 01/26/2023<br>Package Type Supplemental<br>MA Number: 856321400 |                        |                      | 95% Complete<br>5%<br>95%<br><b>REMINDER</b> | 100% Documents<br>100%<br>customer support at 1-844-463-7768                                                                                                    | To avoid application deficiencies, be sure that each changed value is entered correctly.<br>If the changed value requires a new document attachment, please review it. If the<br>document is outdated, upload a current version. If you have any questions, please contact | ⊠ New Message  | <b>A</b> Resubmit |
| Content                                                                                      | <b>O</b> Expand All                                                                                                    | <b>Service Address</b> |                      | <b>Pay to Address</b>                        |                                                                                                    | <b>Mailing Address</b>                                                                                                    | <b>Summary</b> |                   |
| <b>Business Information</b><br><b>Addresses</b><br>$\boldsymbol{\beta}^{\star}$<br>Signature | α<br>α                                                                                                    | <b>View Address</b>    | ∕!`<br><b>Street</b> |                                              | Address change for a facility needs additional doc<br>withdraw this application and submit a completed supplemental application.<br>To correct this deficiency, please change the value or provide an <i>Explanation</i> $Q$ | For a Facility such as this a change of address alone is not enough. The address on the<br>licensure and any additional Addendum information with the which has the old<br>address must additionally be updated on a new supplemental application. Please                  |                | <b>OCOOO</b>      |
|                                                                                              |                                                                                                    | Ste./Apt.#<br>City     |                      | Suite/Apt<br><b>INDIANAPOLIS</b>             | 555 Front Street                                                                                                    | ø<br>$\boldsymbol{\theta}$                                                                                                    |                |                   |

**Step 5:** Once back in the Applications screen find your returned application and once again look at the orange action icons. Find and click on the orange X icon.

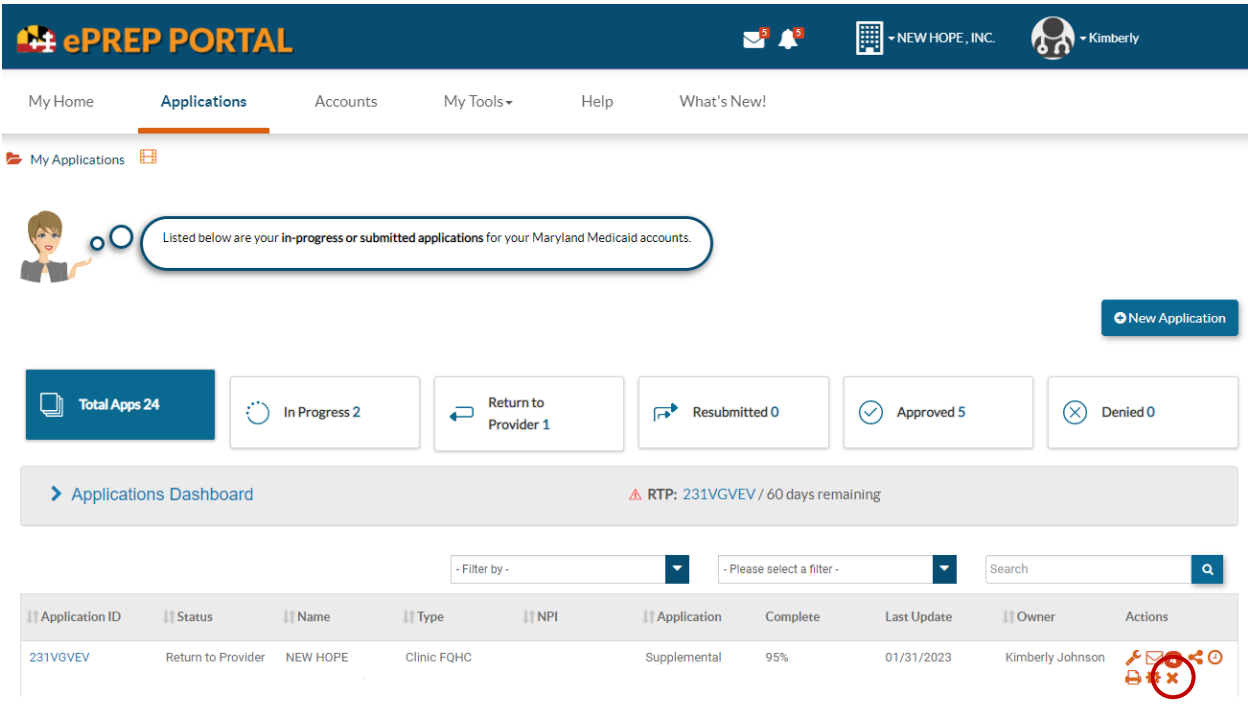

## ×

Once you click the orange X a popup window will open stating "A Withdraw application will be created." Click on the continue button. This will open the Withdraw application in a new tab.

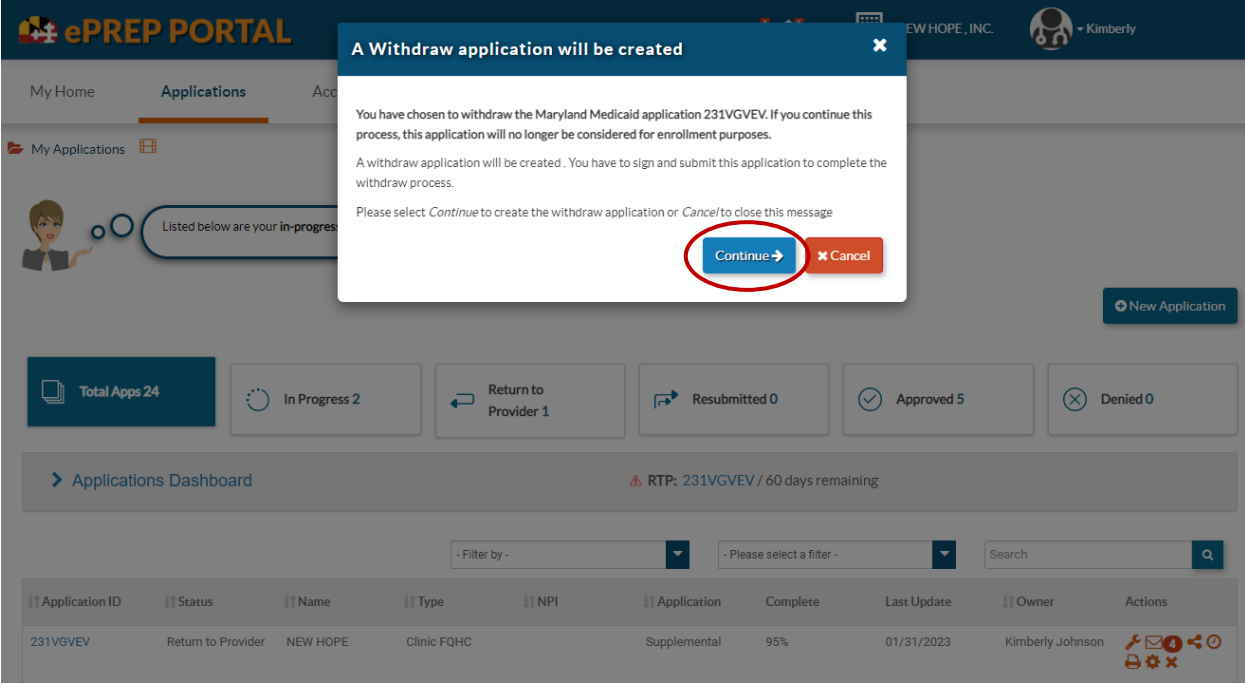

**Step 6:** This will bring up a short new application that must be completed. Notice the Package Type. Then complete it like any other application. Click continue.

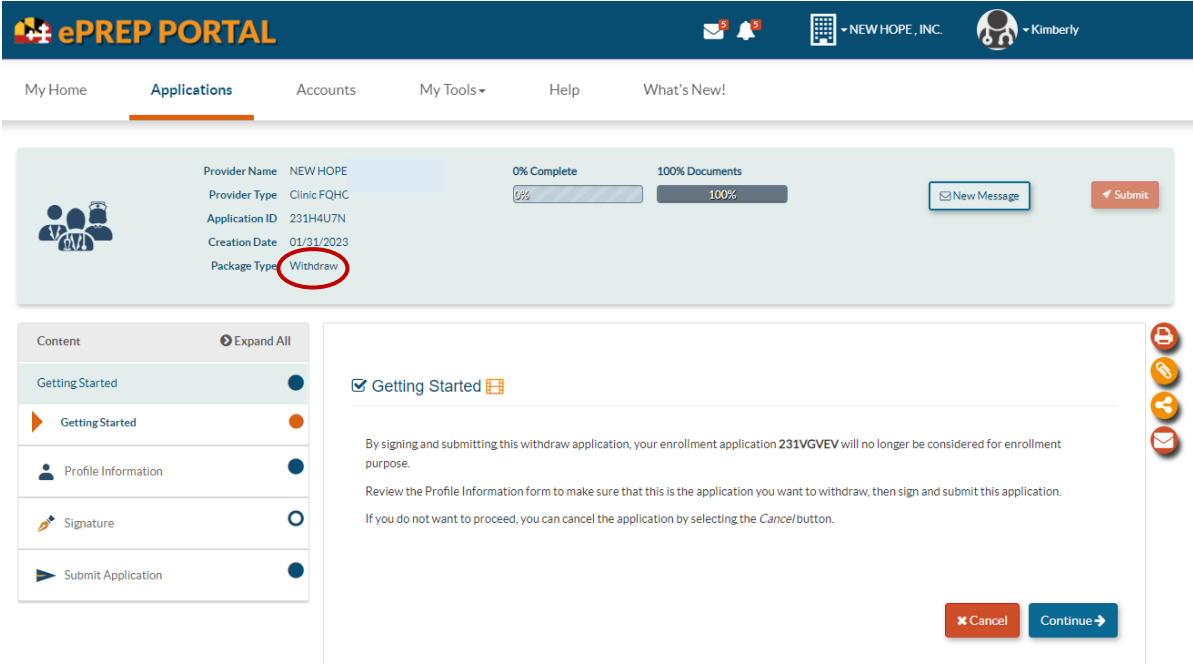

The next Screen is to be sure the Profile Information is correct so that you are withdrawing for the correct entity or individual. Once confirmed, click continue.

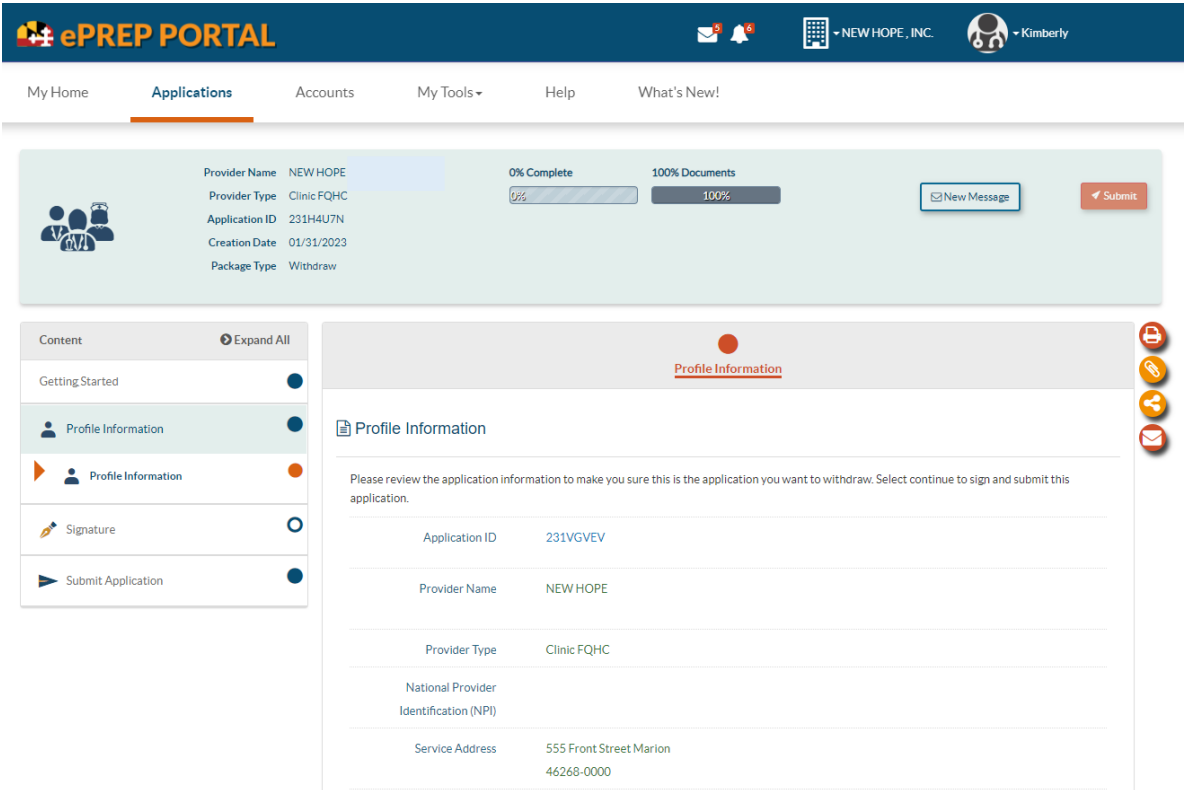

**Step 7:** Below you will see familiar screen shots for signing off and submitting the withdraw application.

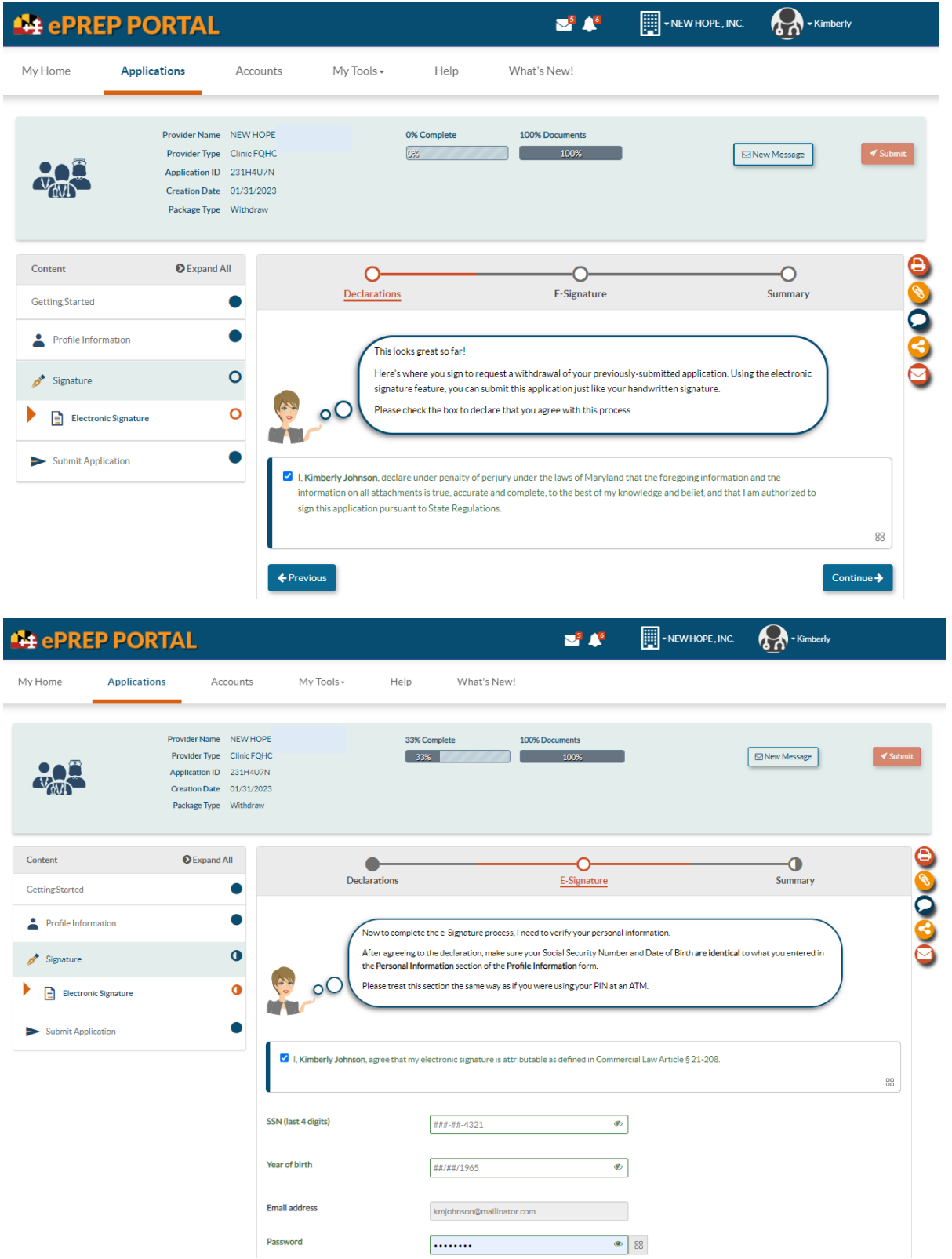

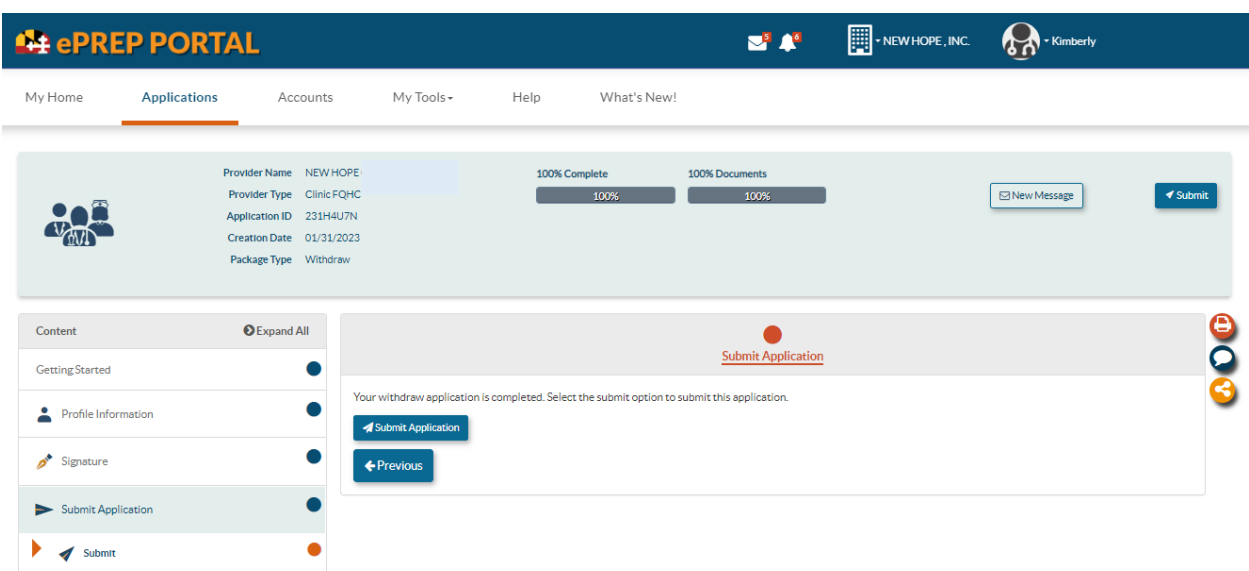

**Step 8:** Finally, the Submit button will turn blue and you can click on it to submit the application